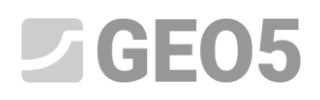

#### **Tareas básicas con el programa "Estratigrafía"**

Programa: Estratigrafía

Archivo: Demo\_manual\_40.gsg

Este manual se utiliza como herramienta básica para comenzar a utilizar el programa Estratigrafía de GEO5. En este manual, mostraremos cómo crear un modelo 3D de un subsuelo según las condiciones dadas, crear una sección transversal del modelo y pegarlo en el programa "Estabilidad de taludes".

Durante el modelado, es aconsejable respetar este procedimiento de entrada:

- Definición del sitio de construcción
- Crear un modelo de terreno
- Entrada de perforaciones y ensayos de campo
- Creación de perfiles de suelo a partir de ensayos de campo.
- Crear secciones geológicas
- Crear el modelo geológico 3D
- Definición de las secciones transversales para otros análisis en otros programas GEO5
- -

En cada sección, hay notas que explican cómo funciona la entrada de datos en situaciones de la vida real, que son mucho más complejas.

#### **Entrada de datos:**

El terreno está definido por seis puntos, sus coordenadas [x; y; z] son: [0; 0; 0], [0; 10; 0], [7; 0; 3], [7; 10; 3], [20; 0; 5], [20; 10; 5]

Tenemos el resultado de tres perforaciones:

BH1 – [2.0;4.0], 3 capas (1.5m Landfill, 0.9m Limo, 4.1m Arcilla)

BH2 – [3.0;9.5], 3 capas (1.2m Landfill, 1.4m Limo, 3.5m Arcilla)

BH3 – [11.0;3.0], 2 capas (1.6m Landfill, 4.2m Arcilla)

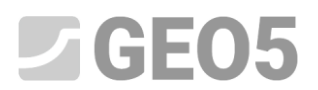

#### **Solución:**

En el cuadro "Configuración", cambie el sistema de coordenadas presionando el botón "Cambiar". En la ventana de diálogo, seleccionamos sistema de coordenadas "Definido por el usuario" y configuramos orientación "Diestro".

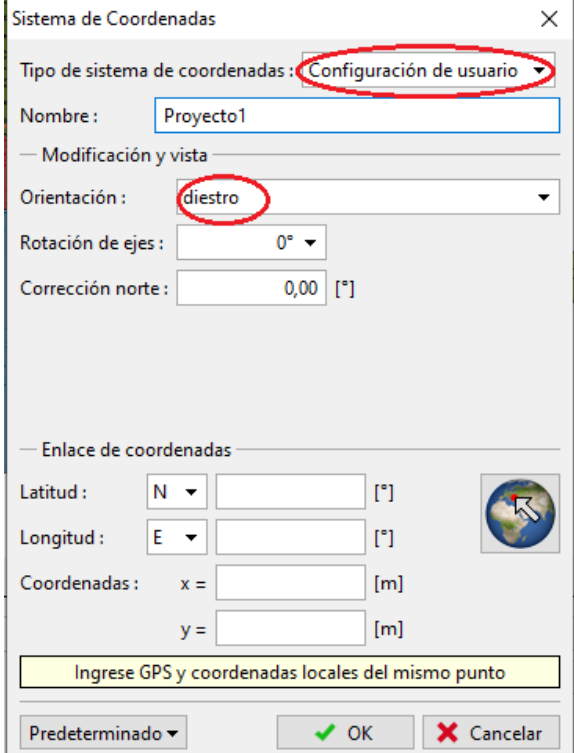

*Nota: Para construcciones reales, se selecciona el sistema de coordenadas utilizado en un país o una región determinada. En la República Checa, es el JTSK y todas las coordenadas se añaden a este sistema de coordenadas*.

En el cuadro "Sitio de construcción", mantenemos el Tipo de sitio de construcción como "Rectángulo" y la casilla de verificación seleccionada "Generar los rangos automáticamente".

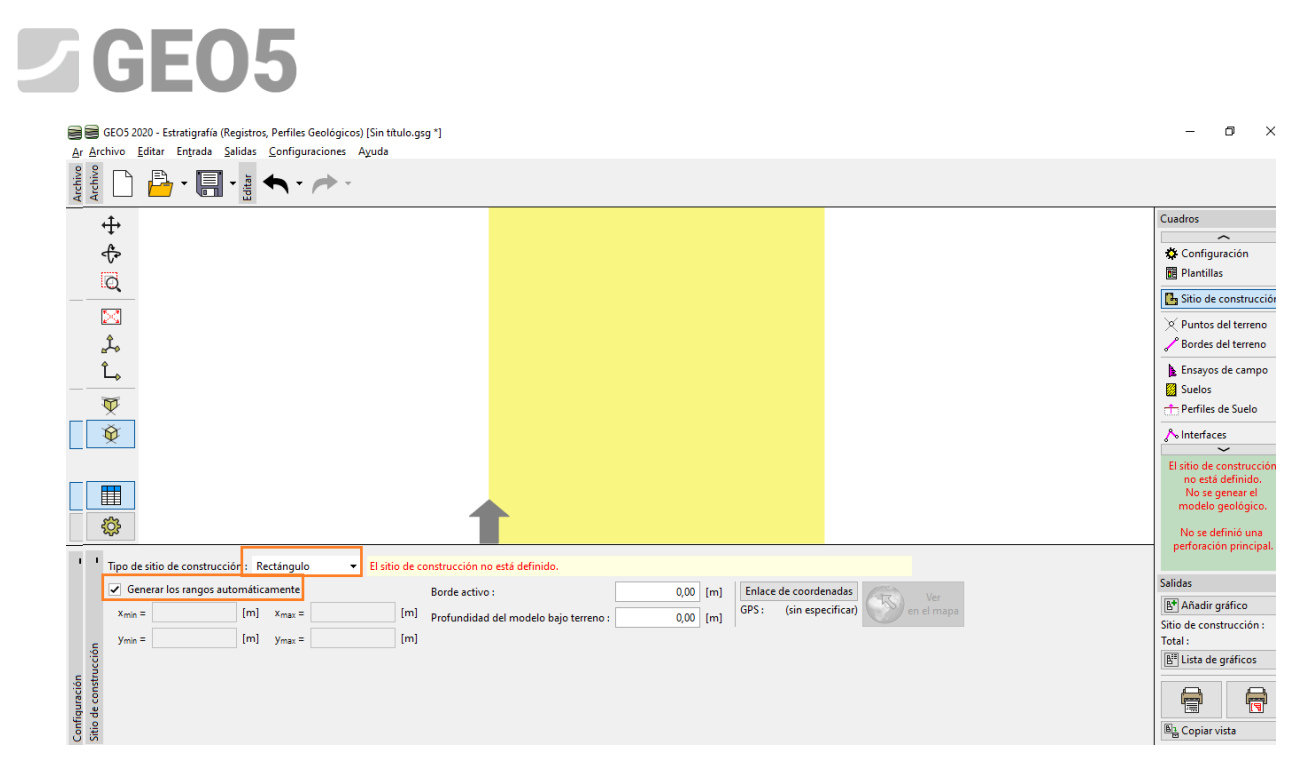

*Nota: Si usamos un sistema de coordenadas real (como JTSK), podemos mostrar la ubicación del sitio de construcción en Google Maps*.

En el cuadro "Puntos de terreno" ingresamos los puntos [0; 0; 0], [0; 10; 0], [7; 0; 3], [7; 10; 3], [20; 0; 5], [20; 10; 5] y el modelo digital se creará automáticamente.

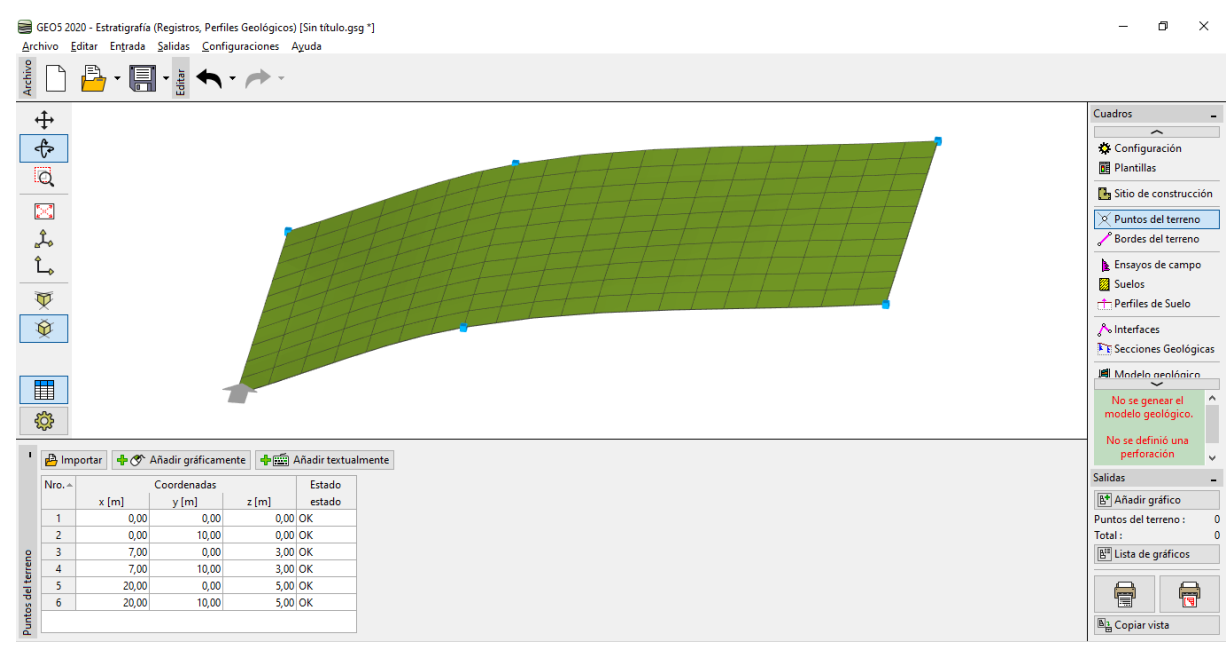

*Nota: En una tarea real, los puntos generalmente se importan de mediciones geodésicas, por lo que no es necesario ingresarlos manualmente.*

En el cuadro "Ensayos de campo" agregaremos un nuevo ensayo de campo del tipo "Perforación" e ingresamos el espesor de las capas. Para cada suelo, seleccione el patrón y color apropiados.

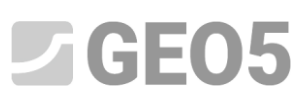

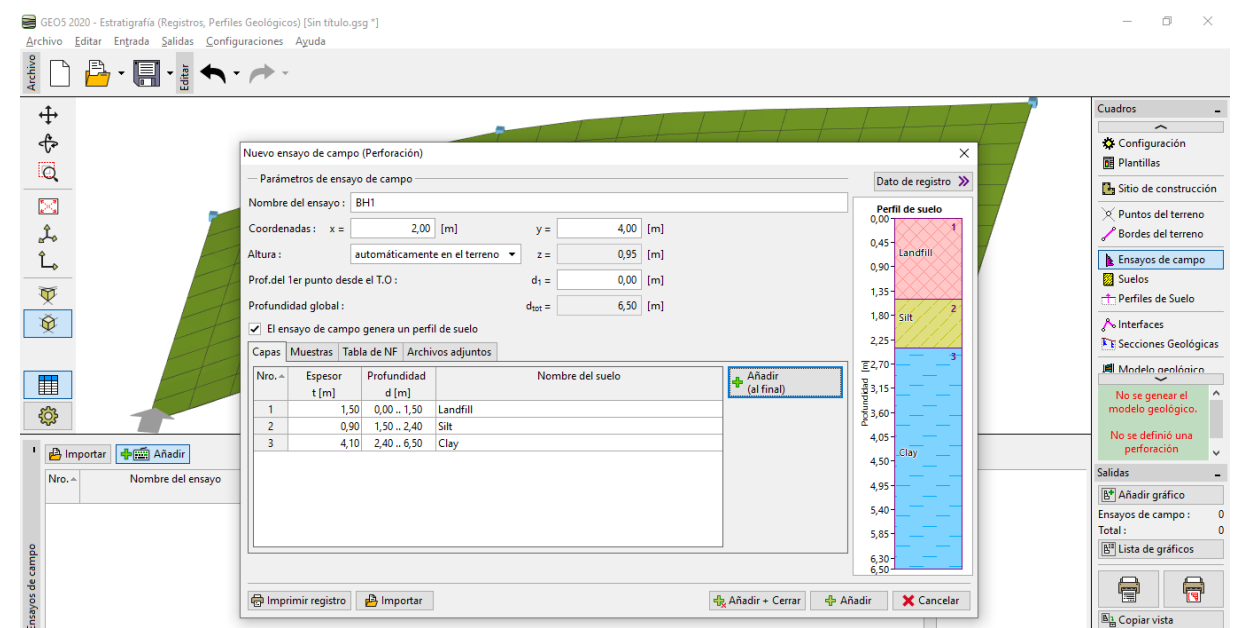

Al ingresar la segunda y tercera perforación, podemos simplemente copiar la primera y editar el espesor de la capa o volver a ingresar la perforación y solo asignar los suelos ya ingresados del catálogo.

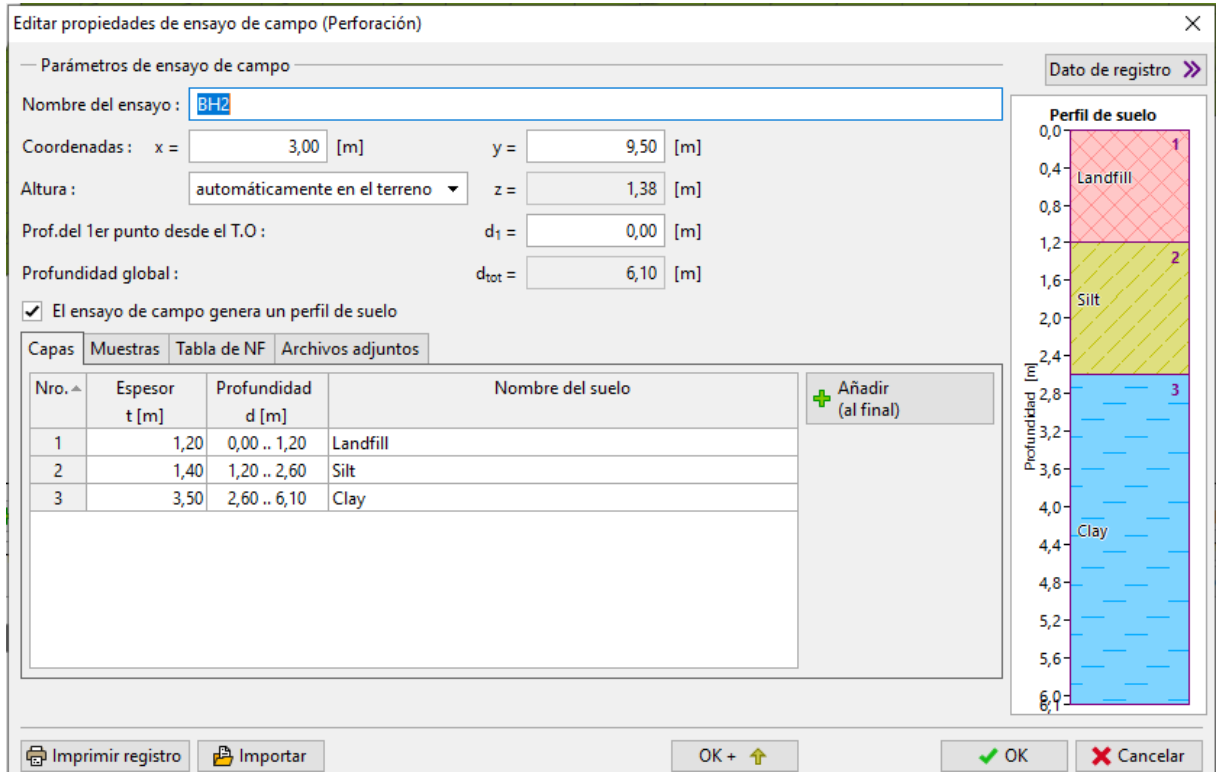

## $C = 65$

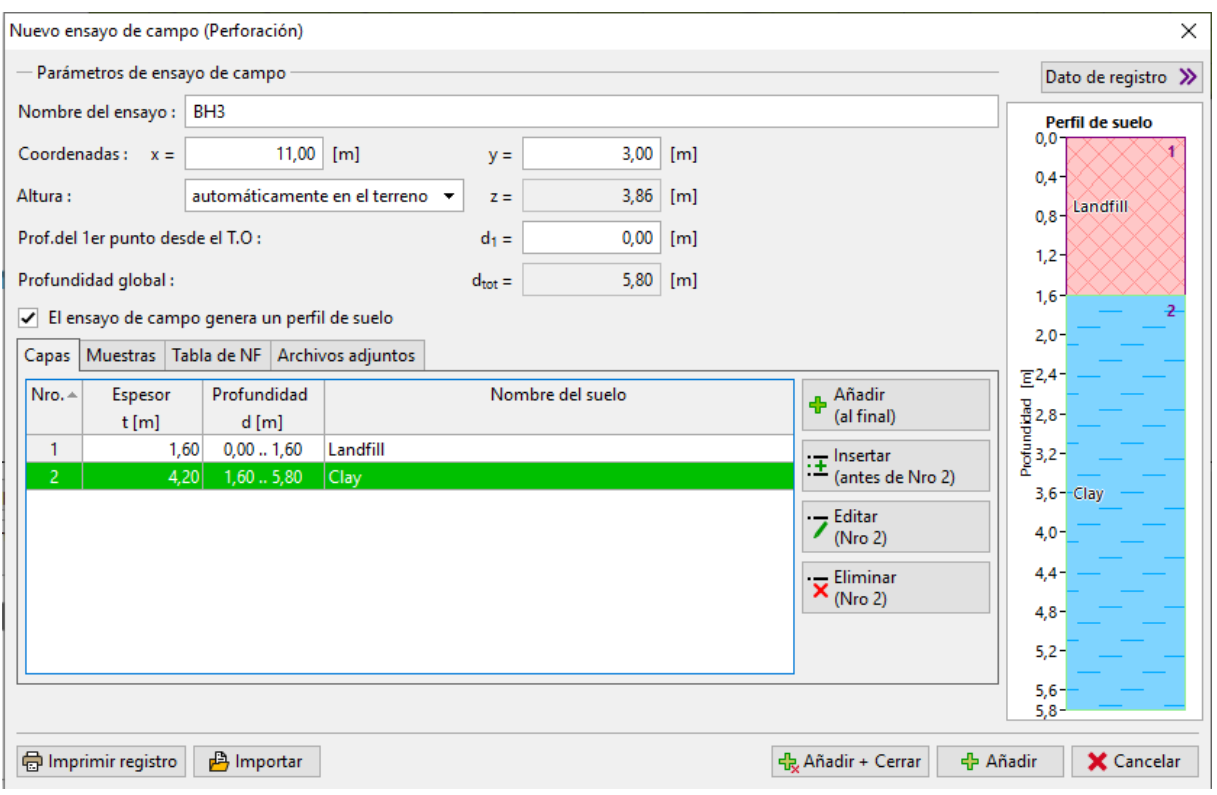

*Nota: Para una perforación real, usualmente ingresamos un número mucho mayor de capas y descripciones. También podemos ingresar la información sobre el agua, tomar muestras, subir fotos y otros archivos adjuntos. La descripción de cómo crear documentación de perforación se encuentra en el Manual de Ingeniería no. 42 - Creación de documentos de ensayos de campo.*

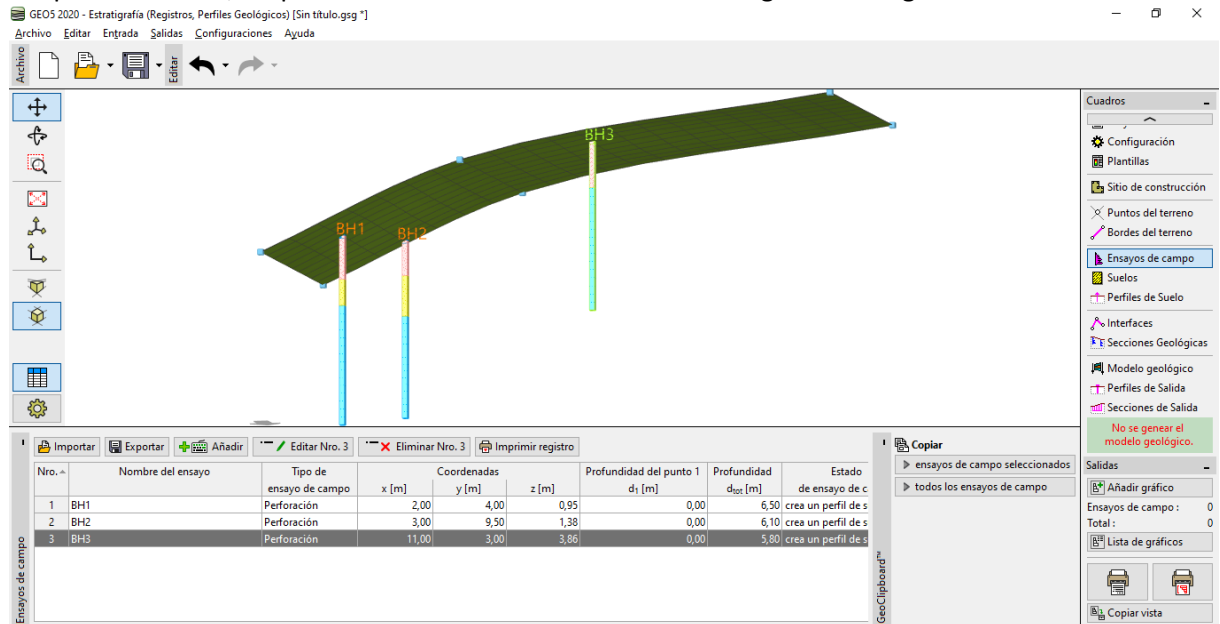

Después de entrar, las perforaciones deben verse como en la siguiente imagen:<br>■ GEOS 2020 - Estratigrafía (Registros, Perfiles Geológicos) [Sin titulo.gag <sup>-</sup>]

En el cuadro "Suelos", utilice el botón "Adoptar de los ensayos de campo" para crear una lista de suelos.

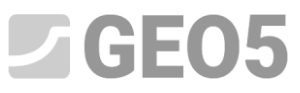

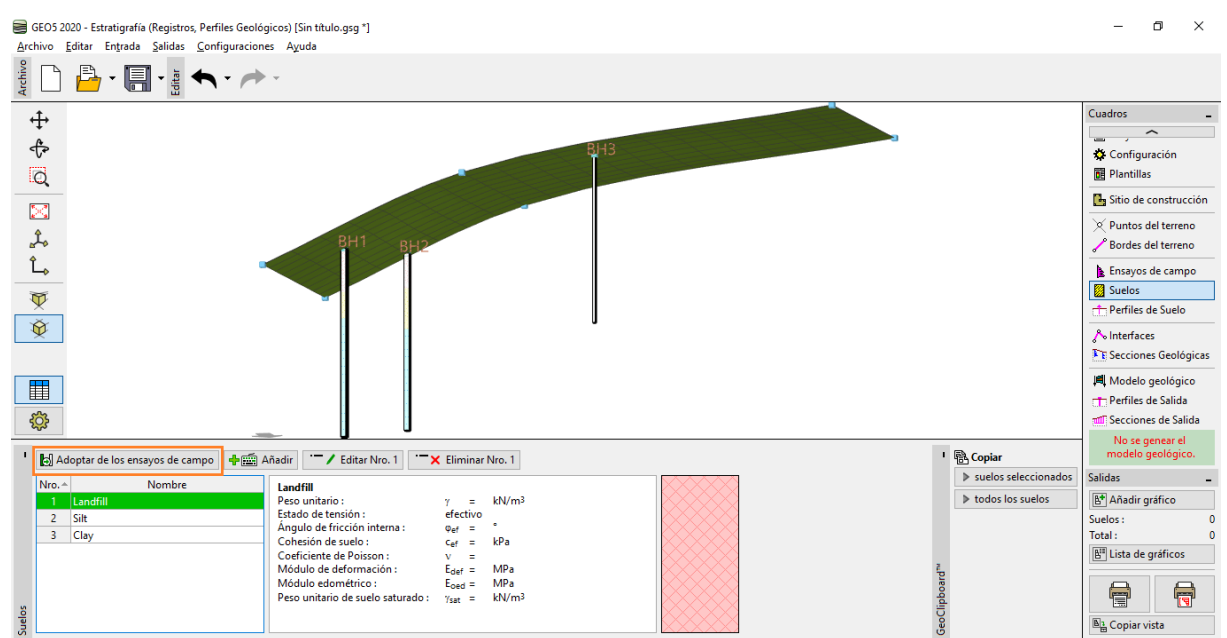

*Nota: En un estudio geológico real podemos tener una gran cantidad de suelos con mínimas diferencias. Para un modelo geotécnico, es adecuado fusionar estos suelos en un "tipo geotécnico" y trabajar con ellos. Los suelos (tipos geotécnicos) que ingresamos aquí se usarán no solo en un modelo de subsuelo 3D sino que también se transferirán a otros programas GEO5.*

En el cuadro "Perfiles de suelo" verificamos los perfiles de suelo creados automáticamente a partir de las perforaciones introducidas.

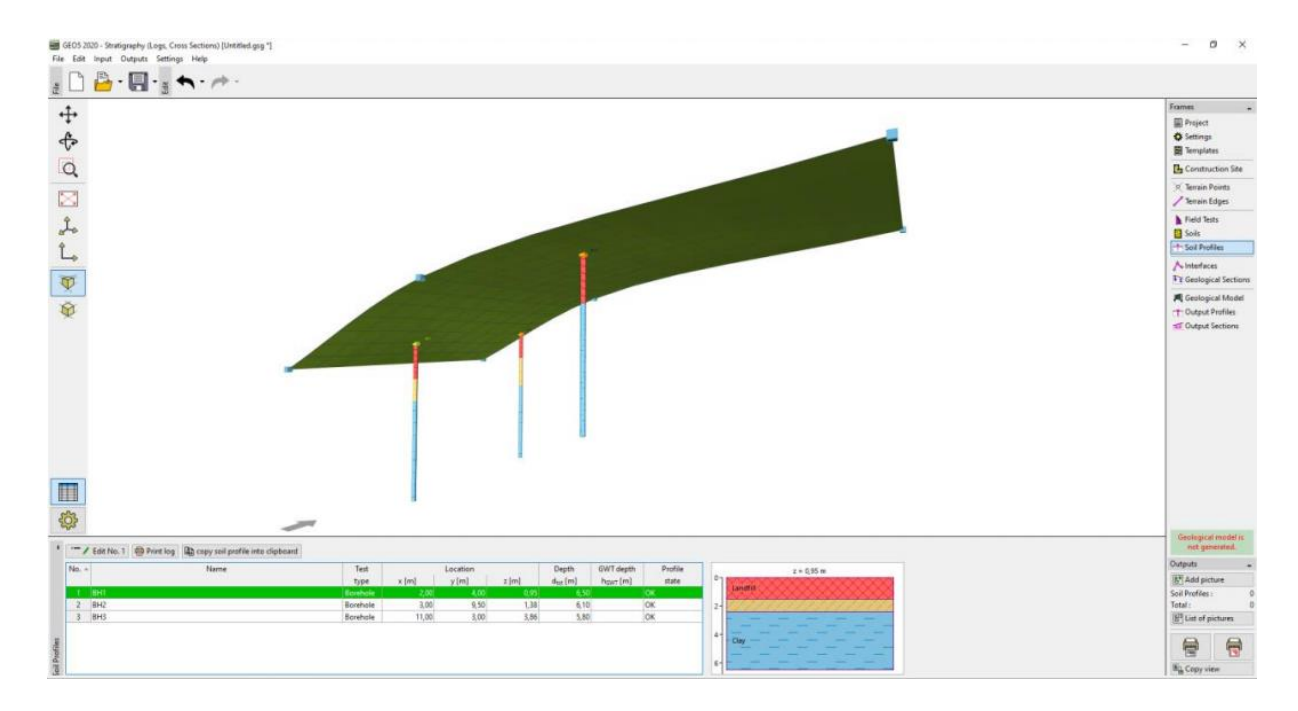

*Nota: La razón de la existencia de perfiles de suelo es similar a la de "suelos". Las perforaciones complejas y detalladas deben simplificarse para el modelo geotécnico. Las pruebas de penetración (CPT, SPT) pueden ser interpretadas en perfiles geológicos también. Esto se puede hacer en este* 

#### GEO5

*cuadro o al hacer secciones geológicas. La creación de perfiles de suelo a partir de ensayos de campo se describe en Manual de Ingeniería N° 43 - Creación de perfiles de suelo de ensayos de campo.*

En el cuadro "Secciones geológicas" ingresamos la forma de la sección. Es apropiado que la sección atraviese las perforaciones introducidas.

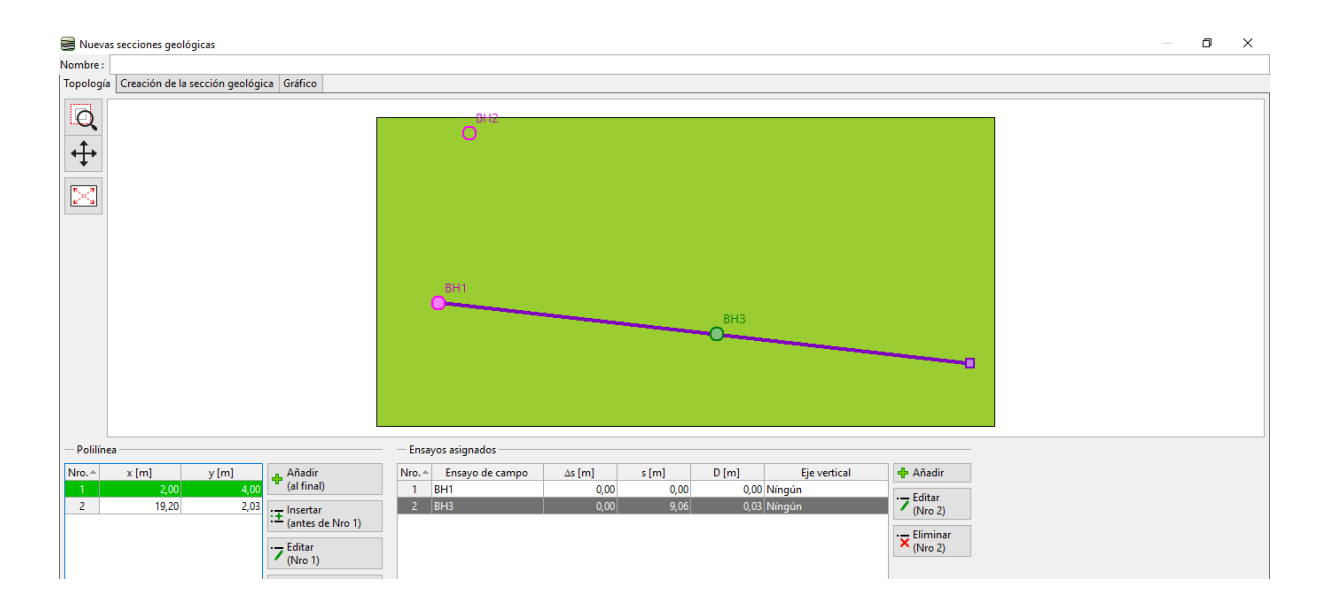

Después de la entrada, la sección transversal se corta en las dimensiones del sitio de construcción y se abre en la ventana de diálogo para editar - en la pestaña "Topología". Aquí, asignamos los ensayos que queremos mostrar en la sección transversal.

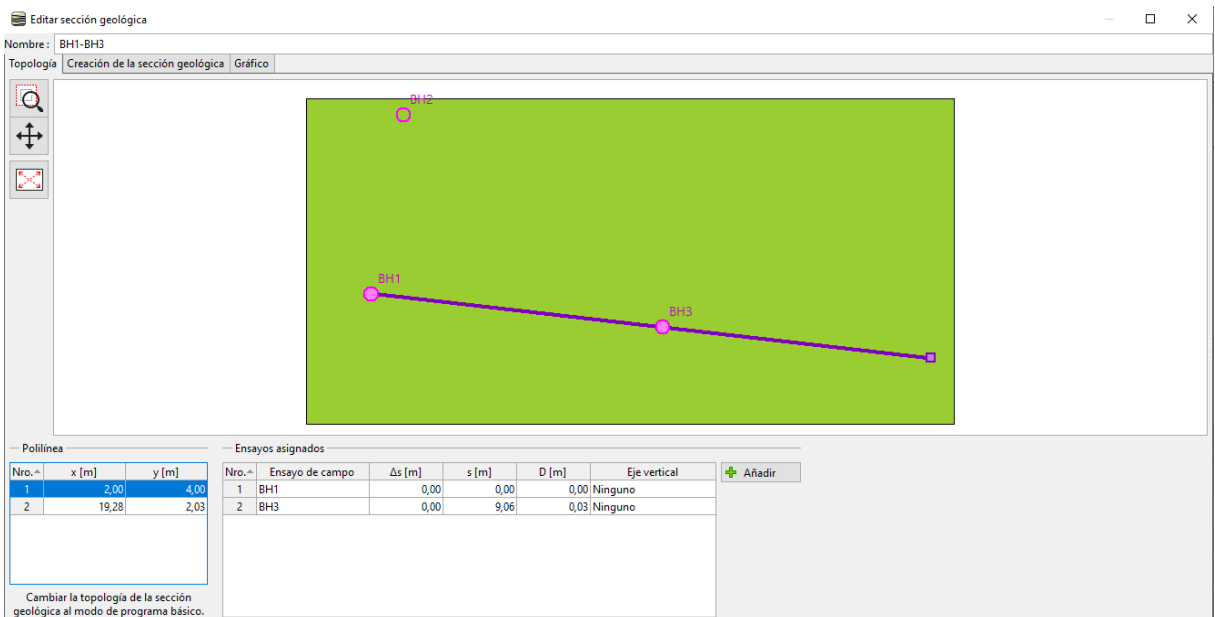

*Nota: Las secciones geológicas son un elemento básico al crear un modelo de subsuelo en 3D. Aquí usted puede dibujar su idea de capas. El modelo 3D respetará su asignación. Los ensayos de campo y los perfiles de suelo que no pasan por la sección también se pueden mostrar*.

## GEO<sub>5</sub>

En nuestro ejemplo, vemos dos perforaciones. En primer lugar, crearemos una línea entre el vertedero (landfill) y otros suelos. La entrada es similar a los programas CAD. Al ingresar, puede ajustar a las líneas existentes o a las perforaciones. Estas líneas se pueden reorganizar a la posición deseada. **Aquí no proporcionamos las coordenadas exactas de los puntos, ya que se trata de nuestra estimación de las capas**.

Luego, hacemos clic en el botón "Añadir interfaz" y definimos una nueva interfaz "Landfill": Así se agregan los puntos de interfaz de entrada en la creación del modelo de subsuelo 3D.<br>**E Edit accidente** 

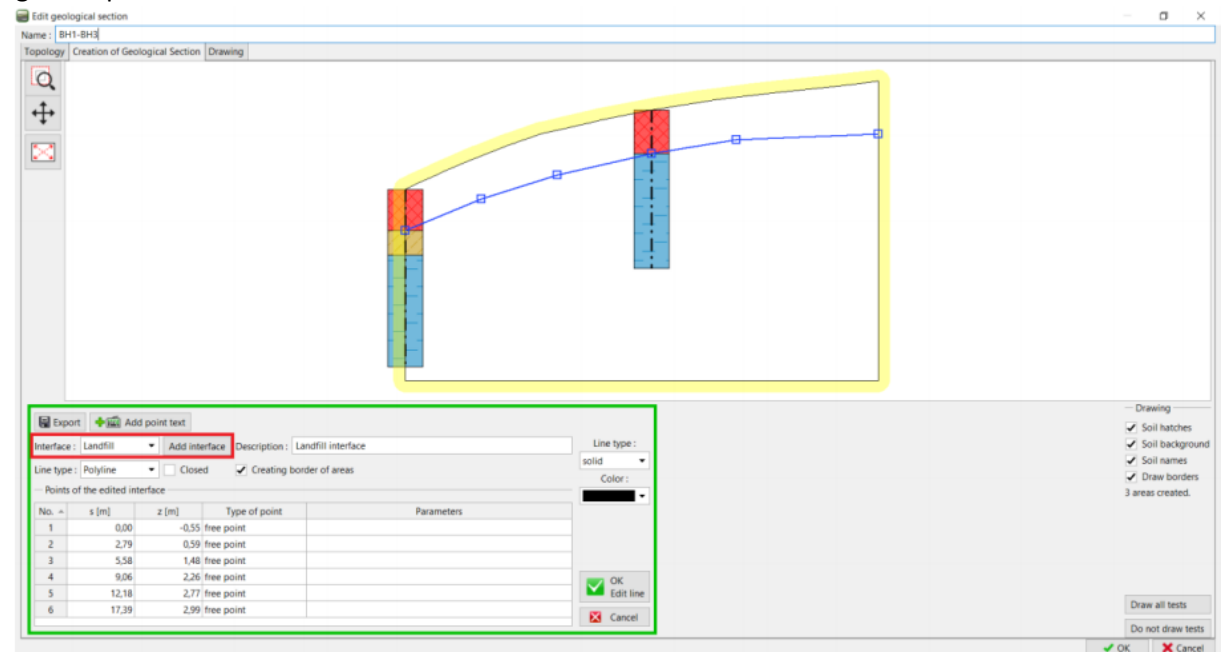

De la misma manera definimos la interfaz entre Limo y Arcilla. Recordar crear una nueva interfaz

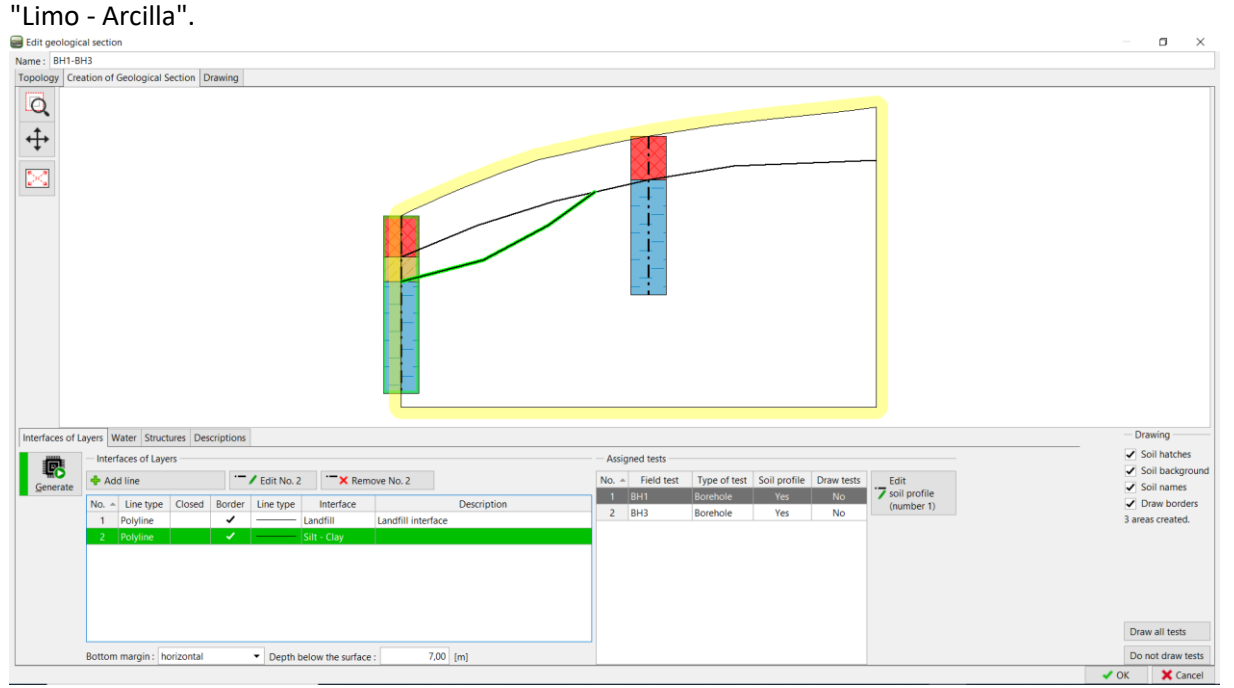

Al hacer clic en el botón "Generar", podemos verificar la entrada generando las áreas de suelo.

En el caso de la lente, también es apropiado definir también la posición de la capa fuera de la lente. Ingresamos una nueva línea detrás de la lente y la asignamos a la interfaz "Limo-Arcilla" ya

#### GEO<sub>5</sub>

creada. Para mayor claridad, elegiremos el tipo de línea como "auxiliar". (Las líneas auxiliares se muestran como líneas punteadas y no se muestran en los dibujos finales).

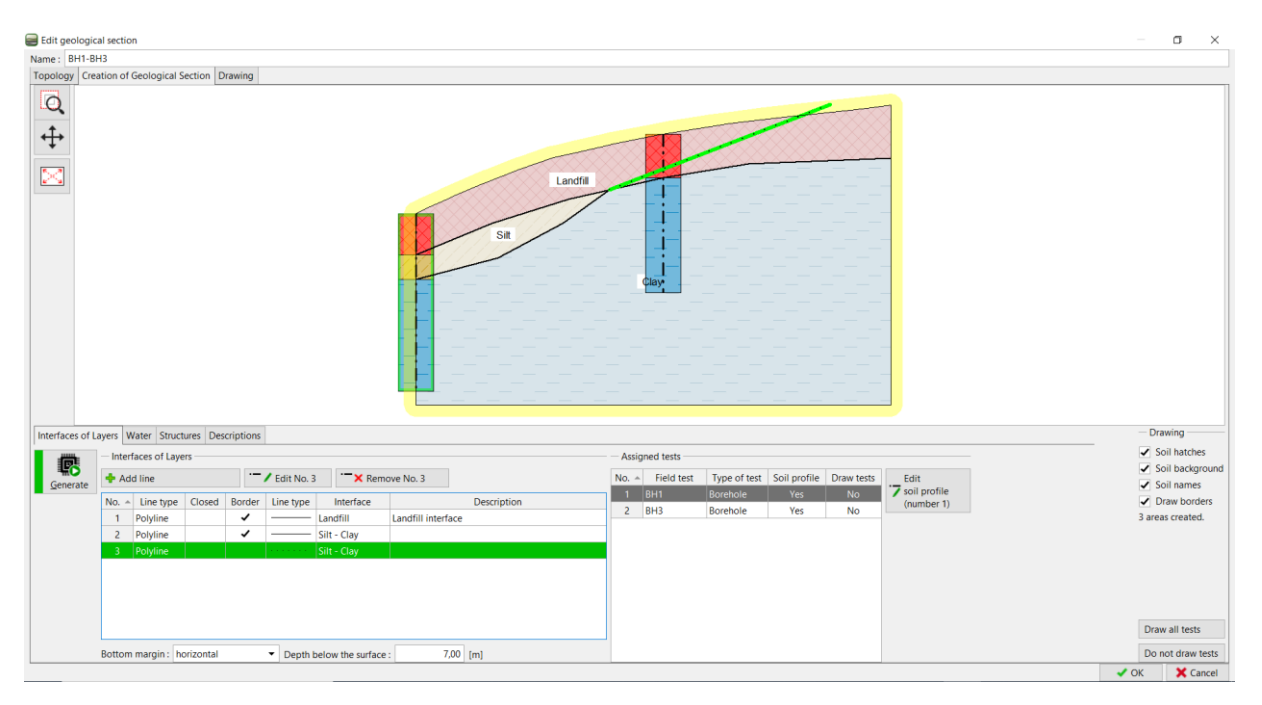

Luego, se mostrará la sección geológica.

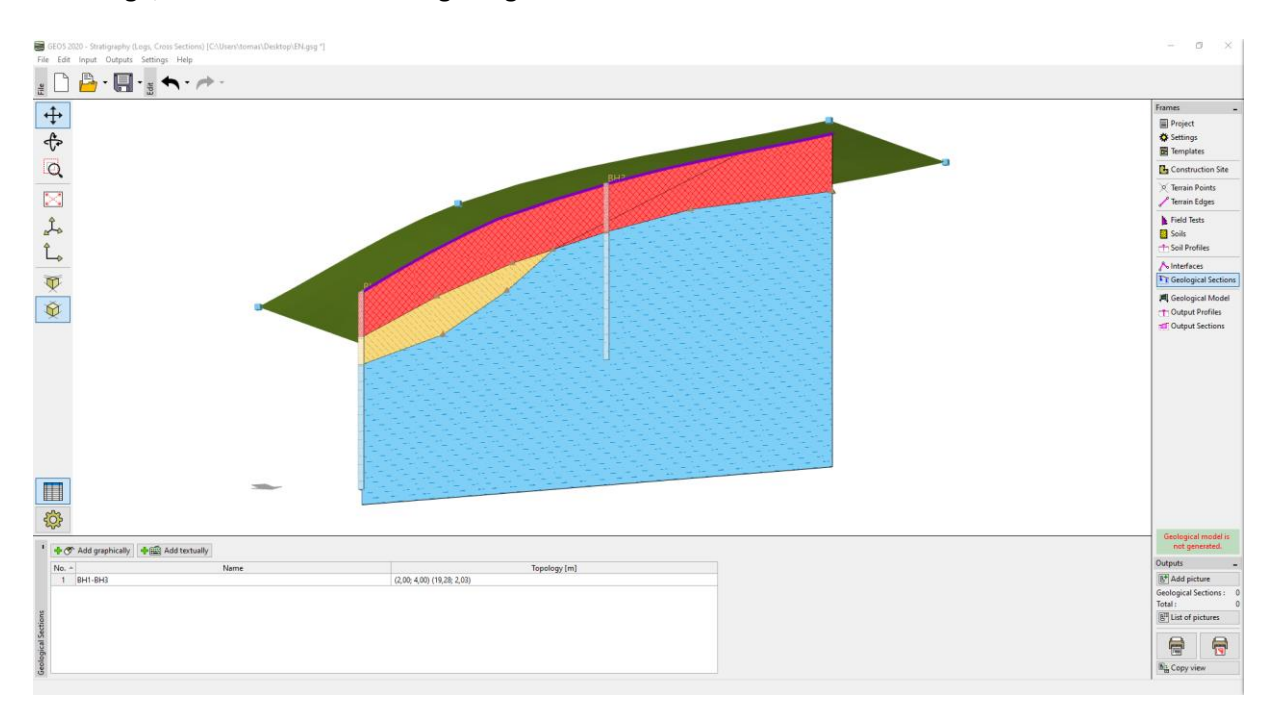

En el cuadro "Modelo geológico" seleccionamos la "perforación principal". La perforación principal determina el número y el orden de los suelos en el modelo. Esta perforación tiene que contener todos los suelos del modelo. En la tabla, asignamos las interfaces que habíamos definido durante la creación de la Sección Geológica.

# GEO<sub>5</sub>

GEOS 2020 - Stratigraphy (Logs,  $\sigma$ liri Laurin Notebook\Dropbox\FINE\EM 40 EN.gsg \*] File Edit Input Outputs  $\begin{picture}(160,10) \put(0,0){\vector(0,1){100}} \put(15,0){\vector(0,1){100}} \put(15,0){\vector(0,1){100}} \put(15,0){\vector(0,1){100}} \put(15,0){\vector(0,1){100}} \put(15,0){\vector(0,1){100}} \put(15,0){\vector(0,1){100}} \put(15,0){\vector(0,1){100}} \put(15,0){\vector(0,1){100}} \put(15,0){\vector(0,1){100}} \put(15,0){\vector(0,1){100}}$  $\uparrow$ ■ Project<br>※ Settings  $\frac{1}{\sqrt{2}}$ Template Q  $\Box$  Construction  $\sum_{\alpha}$ Terrain Edge  $\blacktriangleright$  Field Tests L. **B** Soils **H** Soil Dr î, A Interfaces  $\overline{\Psi}$ .<br>**FF** Geological Sec **A** Geological Model  $\overline{\mathfrak{D}}$ Ti Output Profile **unif** Output Secti H 33 <sup>1</sup> → ◆ Add graphically → pm Add textually Model again Active<br>  $\overline{\phantom{0}}$  Ori 癜  $\frac{\mathsf{BH1}}{\mathsf{BH2}}$  $\overline{\overline{\bullet}}$ **Add picture**  $\boxed{2}$  $\frac{10}{10}$ **Seological Mo**  $3$  BH3 B<sup>II</sup> List of pictures  $\bigoplus$  $\overline{\mathbf{r}}$ All interfaces are assigned No GWT interfac s def <sup>M<sub>a</sub> Copy view</sup> X: -13,82; Y: -36,72 [m]

*Nota: La Perforación Principal debe contener todos los suelos (o capas de suelo) que están presentes en el modelo, incluso aquellos que no están físicamente en el área de la perforación. Esto es común cuando creamos un modelo con lentes o fallas. Para obtener más información, vea el Manual de Ingeniería N° 41– Modelado avanzado utilizando el programa Estratigrafía*.

Crearemos el modelo haciendo clic en el botón "Generar".

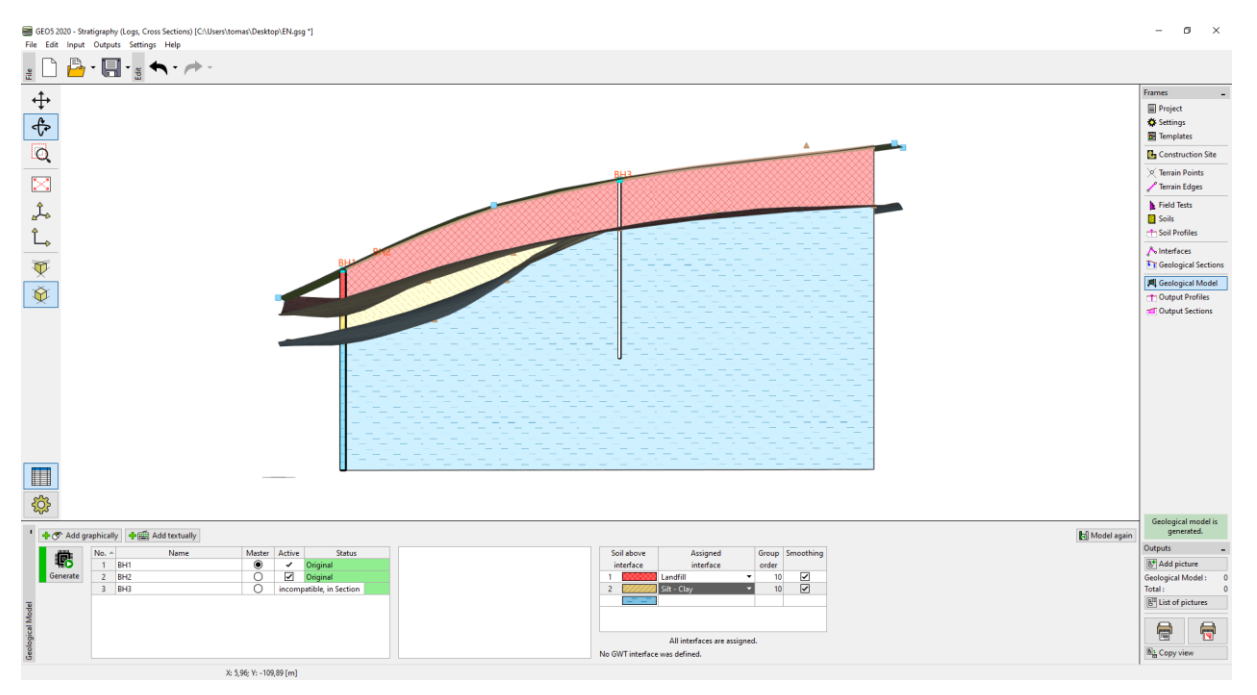

Ahora en "Configuración de Gráficos" ajustamos la vista del modelo.

.

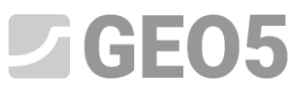

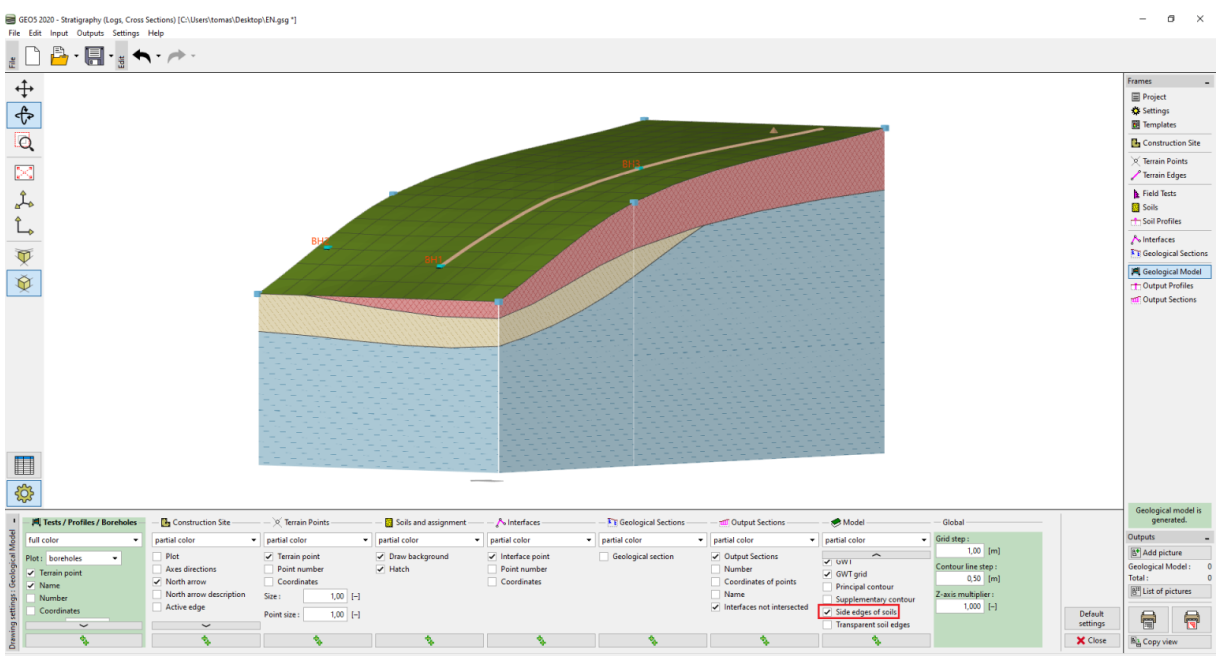

El modelo del subsuelo creado se puede modificar aún más utilizando nuevas perforaciones. Por ejemplo, suponemos que la capa de relleno del lado frontal será constante. Podemos hacer este ajuste agregando una nueva perforación.

Agregaremos las coordenadas haciendo clic en el botón "Añadir gráficamente" y colocándolas en el área que queremos modificar. Aquí elegimos las coordenadas [0.5,9.5], a la izquierda de la perforación BH2.

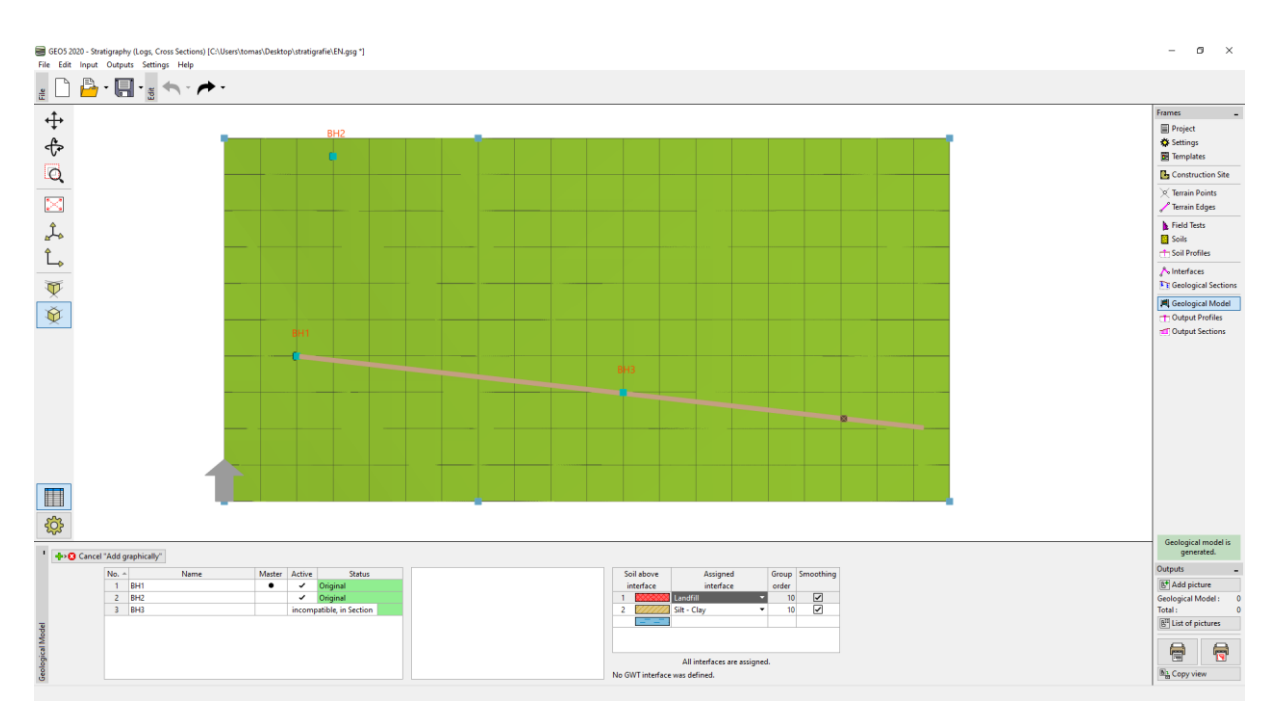

La perforación se creará según el modelo de subsuelo existente.

# $56E05$

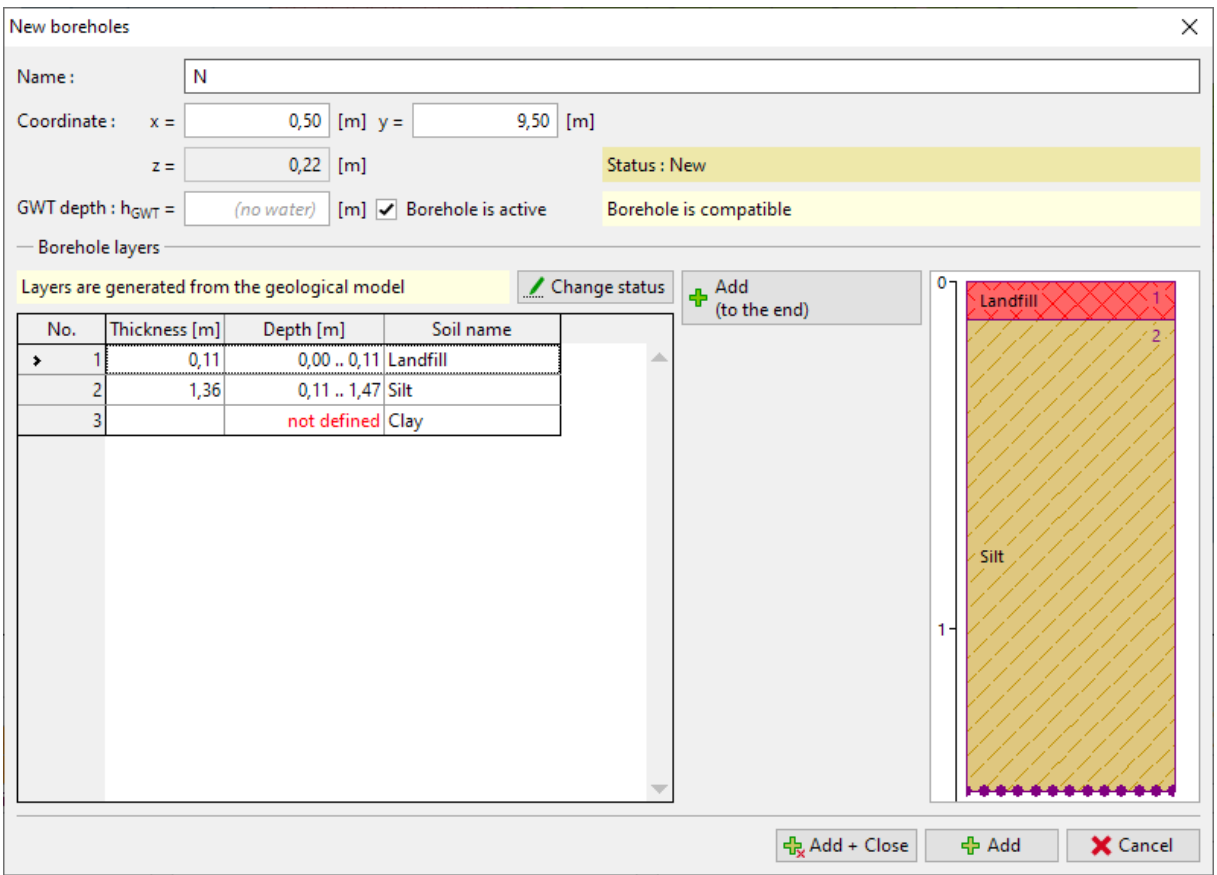

Cambiaremos el espesor de la capa del vertedero (landfill) a 1.5m y volveremos a generar el modelo.

# SGE05

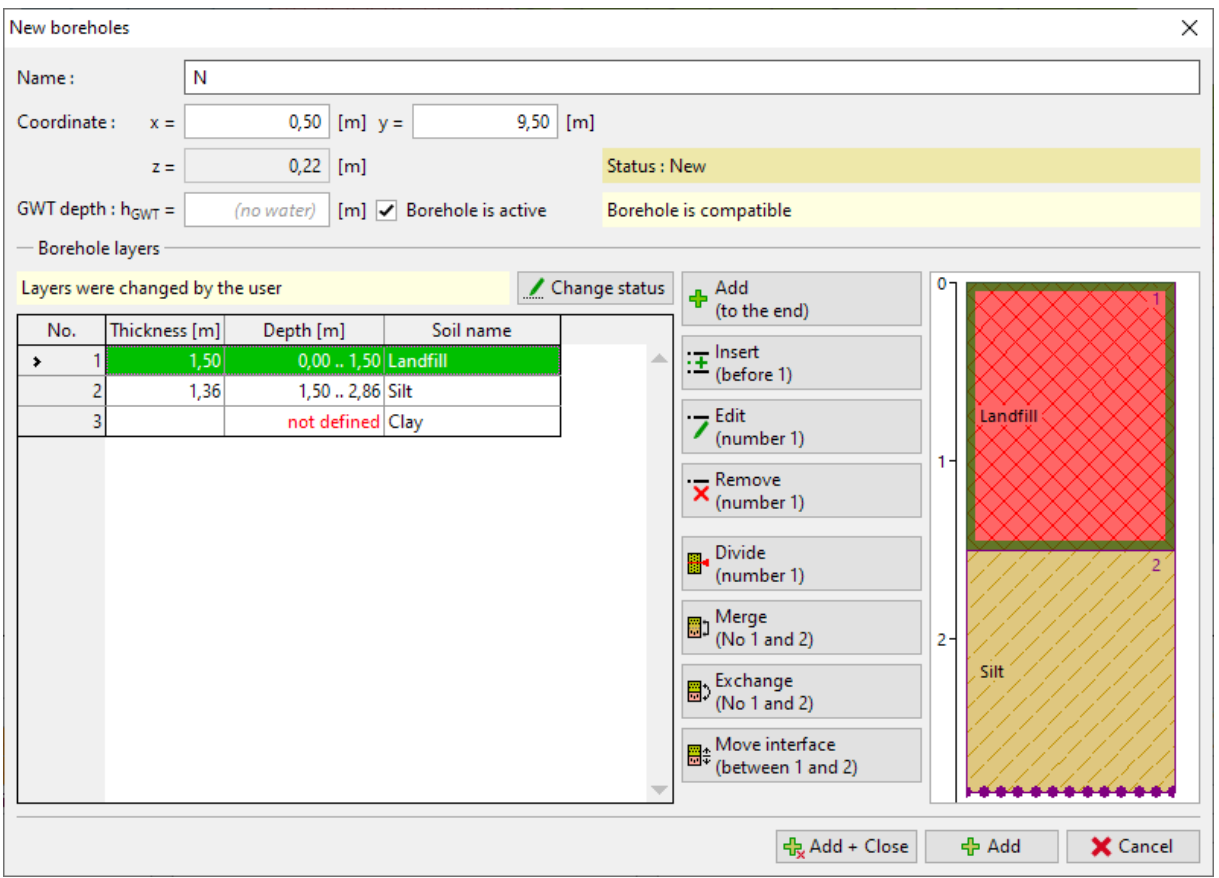

Ahora el modelo se crea de acuerdo con nuestras suposiciones.

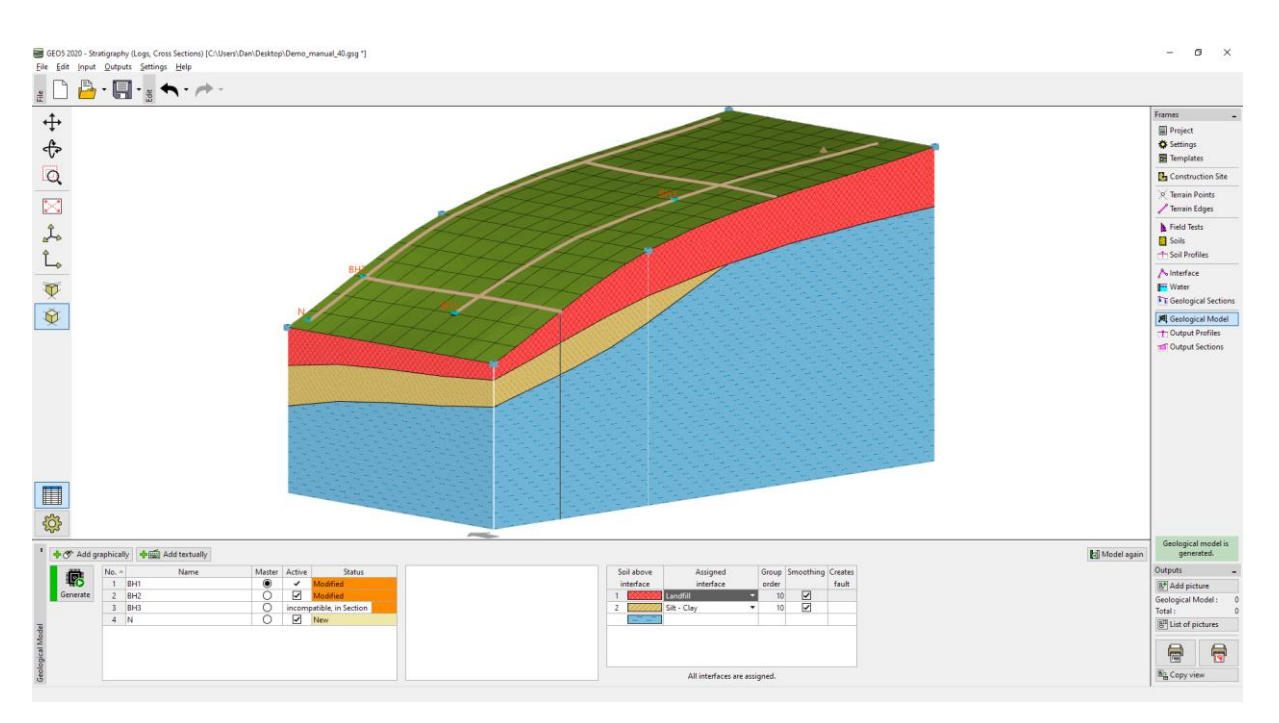

En el cuadro "Secciones de salida", podemos ingresar cualquier número de secciones en el modelo. Esta vista puede ser muy clara y útil.

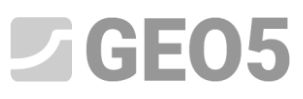

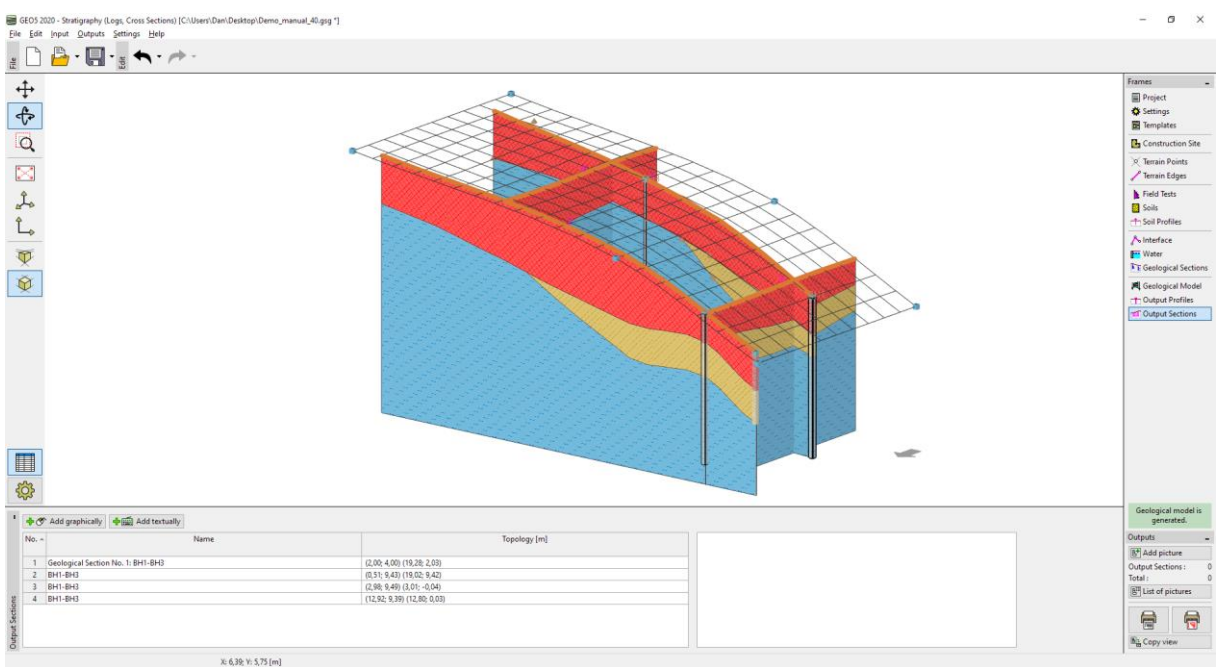

Las secciones creadas se pueden copiar en otros programas GEO5. Abriremos la sección creada y copiaremos la sección al portapapeles haciendo clic en el botón "Copiar sección de salida al portapapeles".

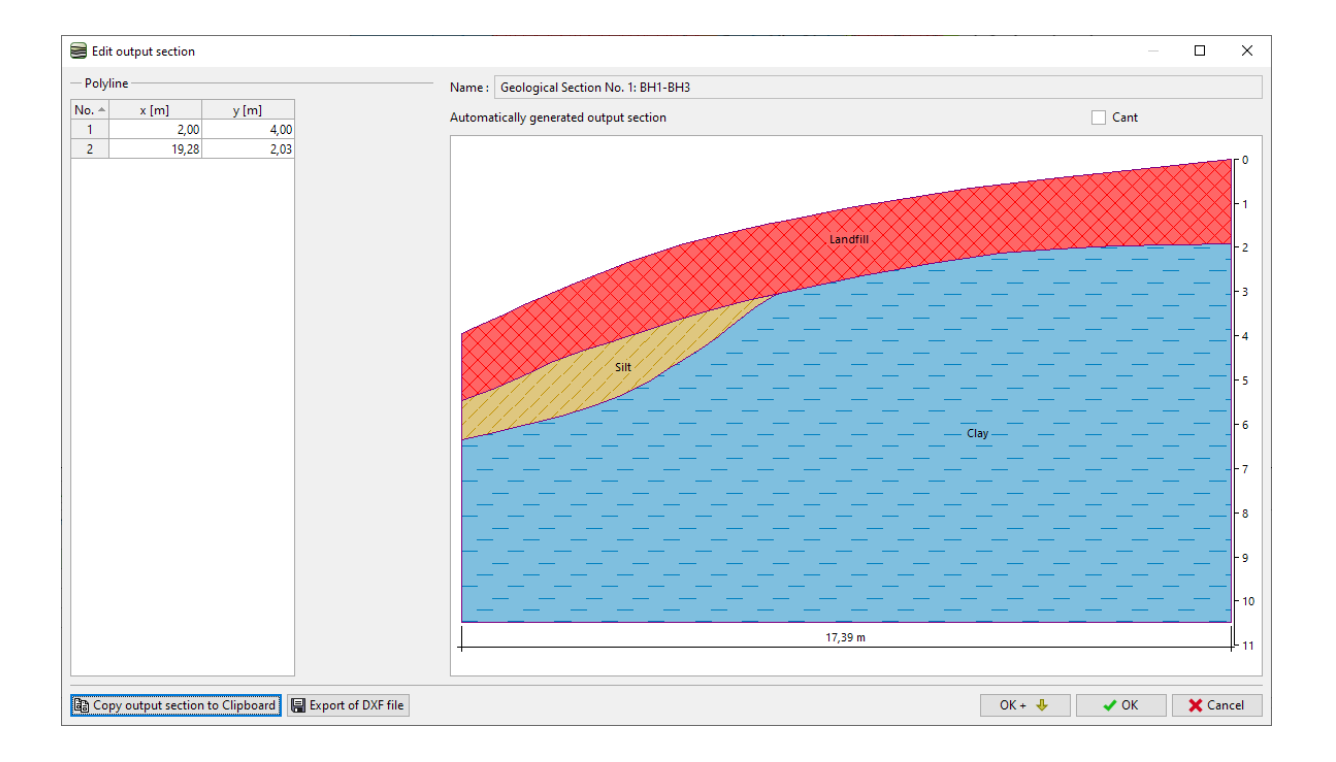

## $C = 65$

Abriremos el programa "Estabilidad de Taludes", en el menú, seleccionaremos "Editar" y "Pegar Datos". En la ventana de diálogo, seleccionaremos los datos que deseamos pegar.

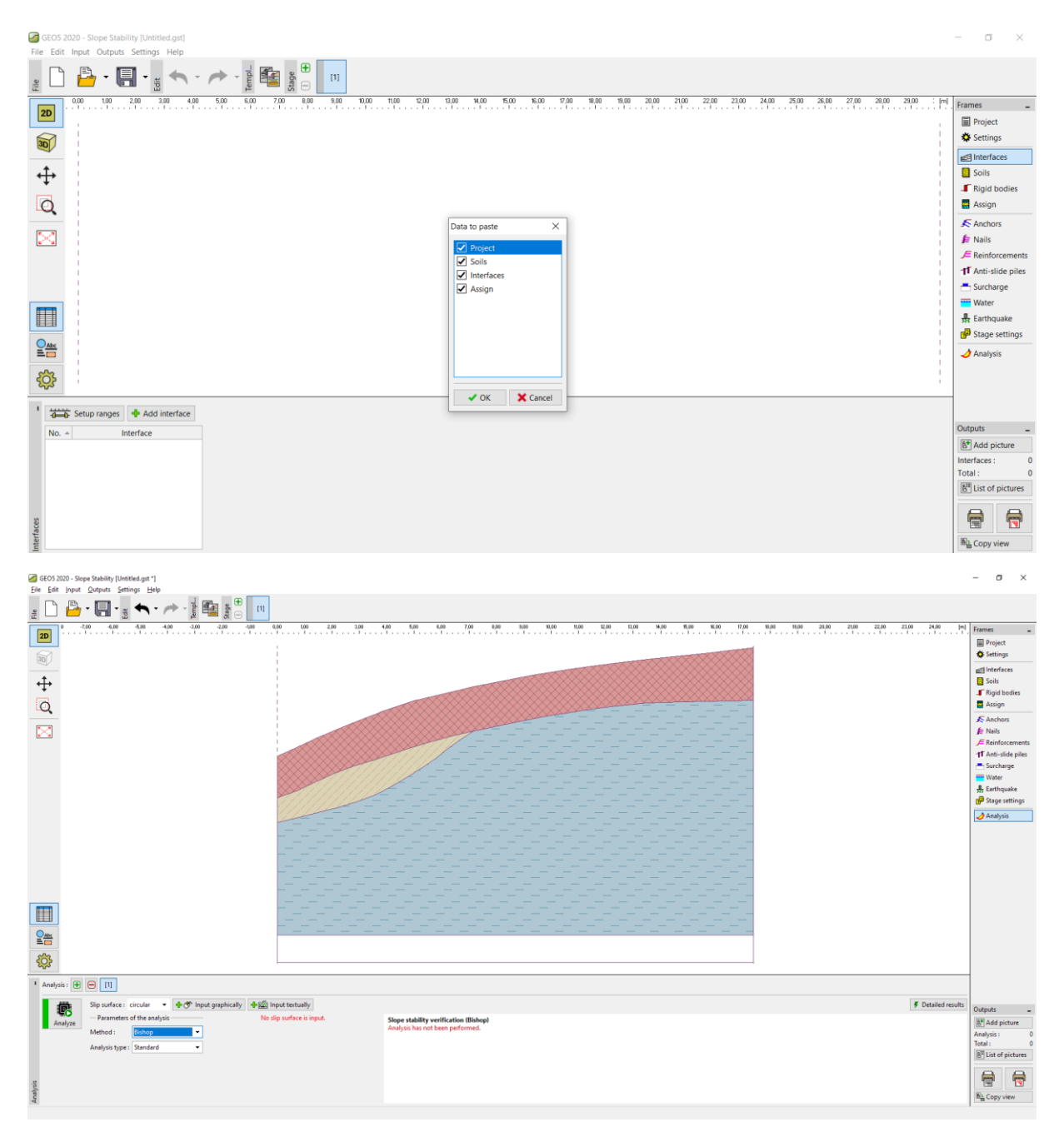

Este fue un ejemplo básico de trabajar con el programa Estratigrafía.

Otros manuales de ingeniería sobre el programa de Estratigrafía son:

- *EM41 - Modelado avanzado utilizando el programa Estratigrafía*
- *EM42 - Creación de documentación de ensayos de campo*
- *EM43 - Interpretación de ensayos de campo en Perfiles Geológicos*
- *EM44 - Creación de plantillas definidas por el usuario*

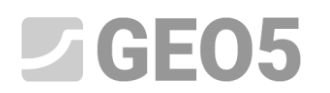

- *EM45 - Usando los "Anexos"*
- *EM46 - Módulo "Movimientos de Tierra*
- *EM47 - Exportar e Importar ensayos de campo / plantillas*
- *EM49 - Realización de estudios geológicos: aplicación móvil Data Collector*